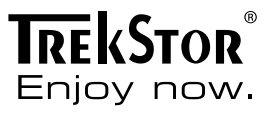

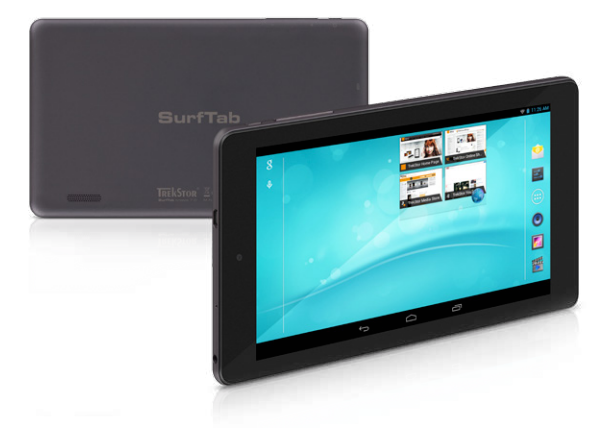

# **SurfTab**® breeze 7.0 plus

**ISTRUZIONI PER L'USO** 

## Sommario

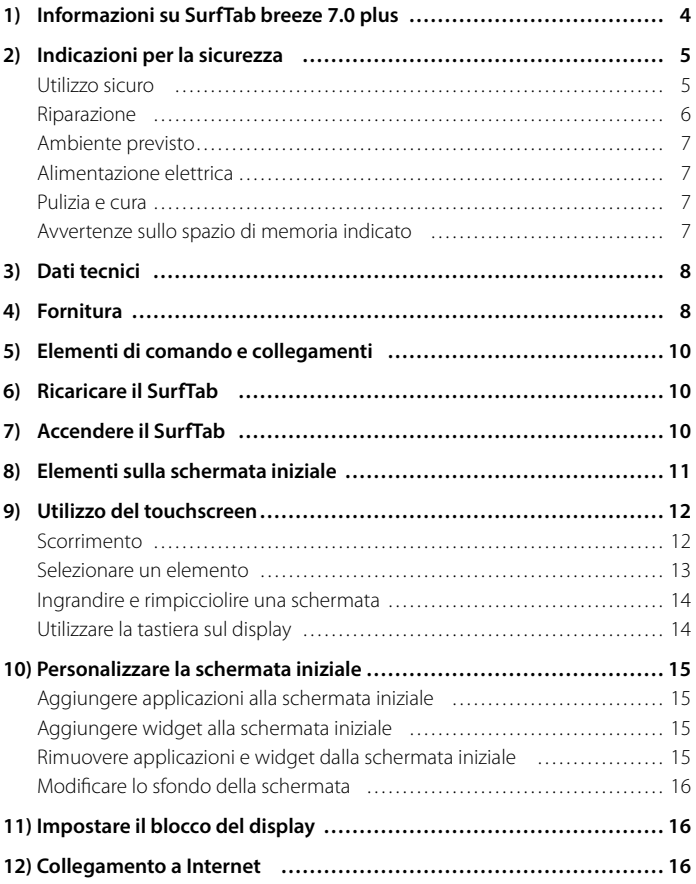

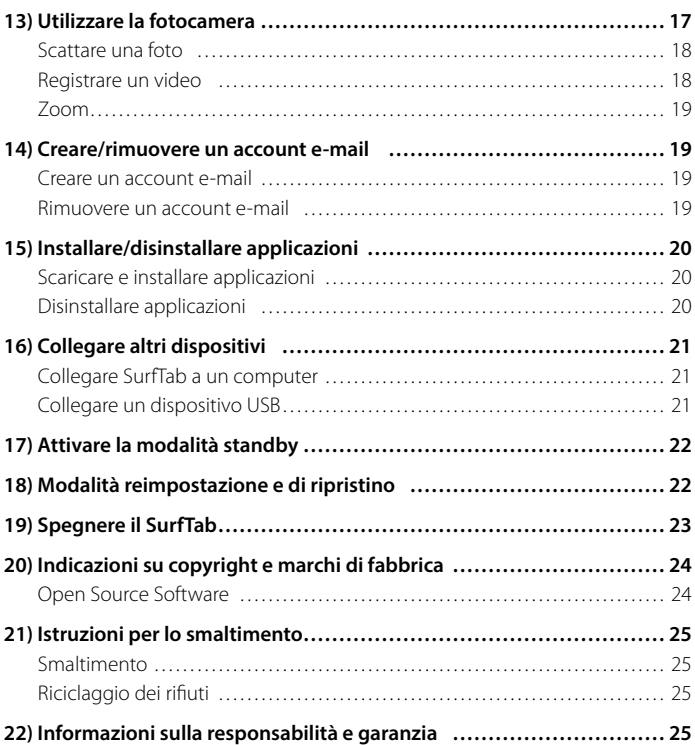

<span id="page-3-0"></span>Vi ringraziamo per l'acquisto di TrekStor SurfTab breeze 7.0 plus. Leggere attentamente i seguenti paragrafi, per conoscere le funzioni e la modalità d'uso del prodotto.

IMPORTANTE! Osservare assolutamente le avvertenze di sicurezza indicate nel capitolo 2.

IMPORTANTE! Conservare le presenti istruzioni e provvedere a consegnarle al nuovo proprietario in caso di vendita del dispositivo.

Le informazioni aggiornate sul prodotto sono disponibili sul sito web di TrekStor www.trekstor.de

Ulteriori prodotti e accessori sono disponibili alla pagina www.trekstor-onlineshop.de

### 1) Informazioni su SurfTab breeze 7.0 plus

TrekStor SurfTab breeze 7.0 plus è un tablet PC con display touchscreen IPS per navigare in Internet e riprodurre applicazioni, musica, video e giochi.

Utilizzare il dispositivo solo per l'uso previsto. Il produttore non risponde dei danni derivanti da un uso improprio del dispositivo. Il produttore non è inoltre responsabile per danni o perdita di dati né per le successive conseguenze.

## <span id="page-4-0"></span>2) Indicazioni per la sicurezza

Nelle presenti istruzioni vengono utilizzati i seguenti simboli e parole di avvertimento:

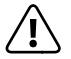

a *PERICOLO Avviso di un possibile pericolo letale e/o del pericolo di gravi lesioni irreversibili.*

#### *ATTENZIONE*

*Seguire le indicazioni al fine di evitare lesioni o danni alle cose.*

#### *ATTENZIONE*

*Seguire le indicazioni al fine di evitare danni alle cose.*

i *NOTA Ulteriori informazioni sull'utilizzo dell'apparecchio!*

#### Utilizzo sicuro

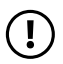

#### *ATTENZIONE*

*Le persone che, per le loro possibilità fisiche, sensoriali o mentali o per la loro mancanza di esperienza o di conoscenze, non sono in grado di usare l'apparecchio con sicurezza, non devono usarlo senza la supervisione o le istruzioni di una persona responsabile. Sorvegliare i bambini che si trovano in prossimità dell'apparecchio.*

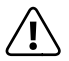

a *PERICOLO Tenere fuori dalla portata dei bambini i materiali dell'imballaggio, come le pellicole. Sussiste il pericolo di soffocamento.*

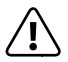

a *PERICOLO Alcuni accessori possono costituire un pericolo di soffocamento per bambini e neonati. Tenere questi materiali fuori dalla portata di bambini e neonati.*

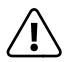

a *PERICOLO Non aprire l'alloggiamento del dispositivo oppure del caricabatterie (pericolo di scosse elettriche, cortocircuiti e d'incendio)!*

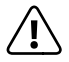

**A PERICOLO**<br>Non introdurre alcun oggetto attraverso le fessure e le aperture del *dispositivo oppure del caricabatterie (pericolo di scosse elettriche, cortocircuiti e d'incendio)!*

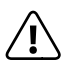

*PERICOLO* a *Non coprire il dispositivo oppure il caricabatterie se in funzione o durante il caricamento. Ciò può provocare surriscaldamento (pericolo d'incendio)!*

<span id="page-5-0"></span>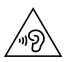

#### *AVVISO*

*Questo apparecchio è in grado di generare elevate intensità di volume. Per evitare danni all'udito, che possono insorgere subito, in seguito o progressivamente, si sconsiglia un ascolto prolungato a volume alto. Si noti che un danno permanente all'udito può verificarsi anche in un momento successivo. In certe condizioni, con il passare del tempo, si può sviluppare l'abitudine ad ascoltare con livelli sempre più alti di volume al punto che, anche se questi ultimi possono sembrare normali, le facoltà uditive possono essere già state danneggiate. Con l'aumento dell'intensità del volume può aumentare la velocità con cui insorgono danni all'udito.*

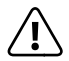

a *PERICOLO La vostra sicurezza e importante per noi! Nel traffico stradale la sicurezza e al primo posto. Proteggete voi e gli altri utenti del traffico, utilizzando il dispositivo soltanto se il traffico lo consente e senza ostacolare o mettere nessuno in pericolo. Regolare il volume del dispositivo per la propria sicurezza in modo da poter continuare a percepire tutti i rumori circostanti. E valida la legislazione vigente nella sua regione.*

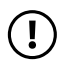

#### *ATTENZIONE*

*Non esercitare sullo schermo pressioni eccessive che potrebbero comportarne la rottura.*

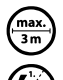

Si consiglia di evitare l'impiego di cavi USB con una lunghezza superiore ai 3 m.

p *Nel caso in cui l'apparecchio venga esposto a una scarica elettrostatica, il trasferimento di dati tra l'apparecchio e il computer potrebbe venire interrotto e/o le funzioni dell'apparecchio potrebbero subire disturbi. In questo caso, scollegare l'apparecchio dalla porta USB e ricollegarlo, oppure riconfigurare la connessione WLAN.*

## Riparazione

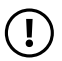

#### *ATTENZIONE*

*All'interno dell'apparecchio non esistono parti soggette a manutenzione o che necessitano di pulizia.*

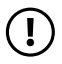

#### *ATTENZIONE*

*Nel caso in cui l'apparecchio venga a contatto con l'acqua, disattivarlo immediatamente. Prima di utilizzare nuovamente l'apparecchio, farne verificare la sicurezza operativa.*

## <span id="page-6-0"></span>Ambiente previsto

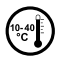

j *Proteggere l'apparecchio da temperature particolarmente elevate o basse e dalle variazioni di temperatura. Utilizzare l'apparecchio solo a una temperatura ambiente compresa tra i 10º C e i 40º C.*

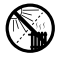

m *Non posizionare l'apparecchio in prossimità di fonti di calore e proteggerlo dalla luce diretta del sole.*

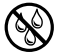

e *Non esporre mai l'apparecchio a umidità, condensa e liquidi.*

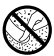

h *Utilizzare e conservare l'apparecchio in un ambiente il più possibile libero da polveri.*

## Alimentazione elettrica

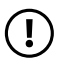

#### *ATTENZIONE*

 *Utilizzare sempre e solo il caricabatteria originale o uno con intensità di corrente e tensione idonee per prevenire un danno al dispositivo. Nel caso in cui si ricorra a un caricabatteria universale, verificarne la polarità oltre all'intensità di corrente e alla tensione. Il dispositivo può subire danni irreversibili in caso di mancato rispetto delle presenti specifiche.*

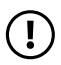

#### *ATTENZIONE*

 *Non usare o caricare il dispositivo quando la batteria e danneggiata o con perdite.*

#### Pulizia e cura

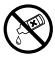

g *Per la pulizia della superficie dell'apparecchio evitare solventi, diluenti, detergenti o altri prodotti chimici. Utilizzare invece un panno morbido e asciutto o un pennello morbido.*

#### Avvertenze sullo spazio di memoria indicato

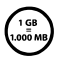

q *L'indicazione concernente la dimensione della memoria sulla confezione e nei dati tecnici si riferisce alla dimensione complessiva della memoria dell'apparecchio. La capacità di memoria visualizzata dal sistema operativo dell'apparecchio può differire da quella indicata, in quanto nel dispositivo pronto per il funzionamento una parte della memoria complessiva viene utilizzata dal sistema operativo e dalle applicazioni di sistema.*

## <span id="page-7-0"></span>3) Dati tecnici

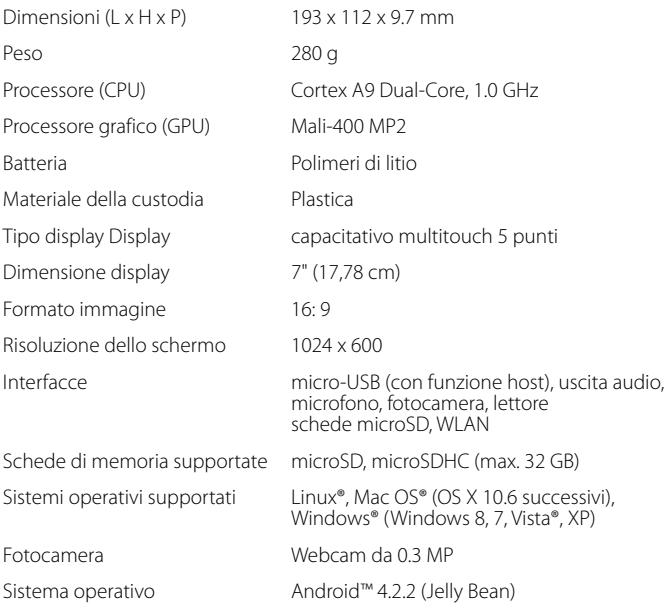

## 4) Fornitura

- TrekStor SurfTab breeze 7.0 plus
- Cavo USB (micro-USB / USB-A)
- Alimentatore 100 V 240 V
- Panno per la pulizia
- Brevi istruzioni per l'uso
- Sicurezza dei prodotti e note legali

 **IT 8**

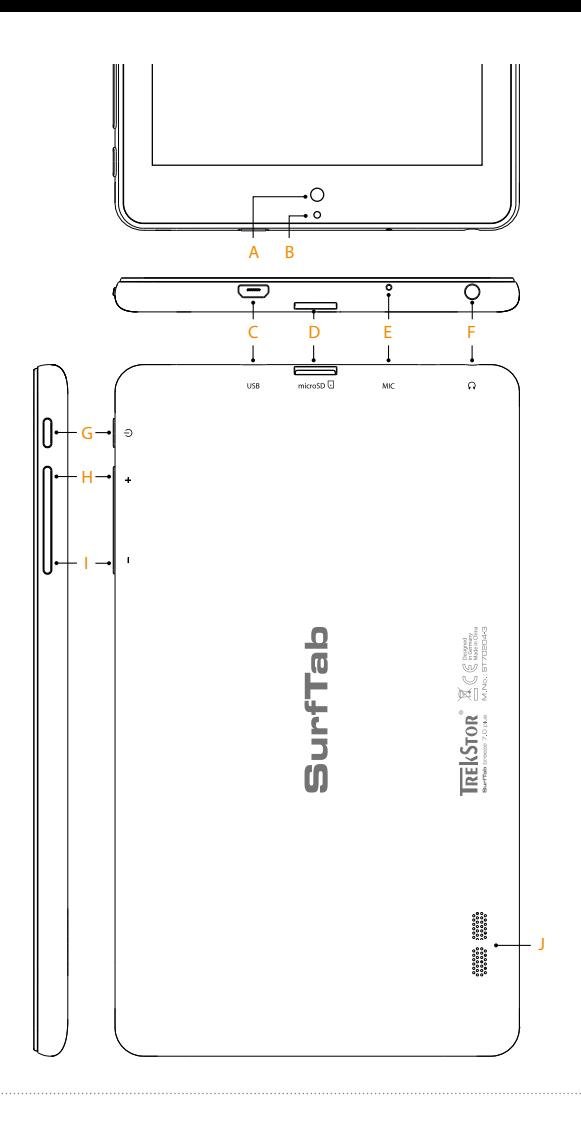

## <span id="page-9-0"></span>5) Elementi di comando e collegamenti

- A) Fotocamera
- $B$ ) LED di stato bicolore (rosso = ricarica / giallo = ricaricato)
- E) Presa micro-USB
- D) Lettore di schede microSD
- E) Microfono
- F) Presa di uscita audio
- G) Pulsante di accensione/spegnimento
- H) Volume +
- I) Volume -
- J) Altoparlante

## 6) Ricaricare il SurfTab

Ricaricare il SurfTab completamente prima di utilizzarlo per la prima volta. A questo scopo, collegare il SurfTab a una presa, utilizzando il cavo USB e l'alimentatore. Appena il LED di stato bicolore lampeggia in giallo, il SurfTab è completamente ricaricato. Di norma, la ricarica da PC dura più a lungo della ricarica da presa.

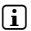

i *La durata massima della batteria può essere sfruttata solo dopo circa 10 cicli di carica.*

## 7) Accendere il SurfTab

Il SurfTab può essere acceso dopo essere stato ricaricato. Per avviare il dispositivo, tenere permuto per 3-5 secondi il pulsante di accensione/spegnimento. Appena il dispositivo si è avviato, compare la schermata di blocco. Per sbloccare lo schermo, nella schermata di blocco posizionare la punta del dito sull'icona del lucchetto e trascinarla verso destra sull'icona del lucchetto aperto. Il SurfTab mostra quindi la schermata iniziale.

**i** Quando si mette in funzione per la prima volta un nuovo SurfTab, vengono *visualizzate le istruzioni della procedura guidata che aiutano l'utente a effettuare le prime importanti impostazioni sul SurfTab. Le impostazioni che si eseguono (come ad esempio la lingua e la WLAN), possono essere successivamente modificate nel menu Applikation in "Impostazioni".* 

## <span id="page-10-0"></span>8) Elementi sulla schermata iniziale

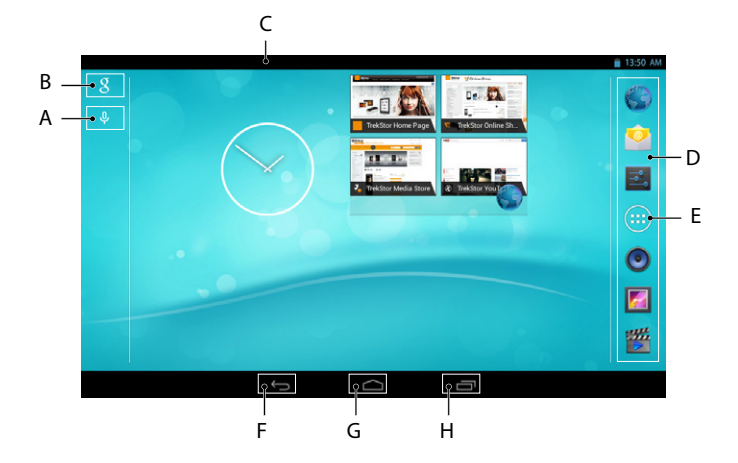

- A) Microfono
- B) Ricerca Google™
- C) Informazioni sullo stato e menu breve (per la visualizzazione del menu breve far scorrere verso il basso le informazioni sullo stato)
- D) Barra di avvio veloce
- E) Menu Applikation
- F) Ritorno alla schermata precedente
- G) Icona home (ritorno alla scherma iniziale)
- H) Indicazione degli elementi aperti

## <span id="page-11-0"></span>9) Utilizzo del touchscreen

### Scorrimento

La schermata iniziale del SurfTab prosegue verso destra e verso sinistra sempre per due pagine oltre alla finestra centrale. Per raggiungere queste pagine, sfiorare lo schermo con la punta del dito da sinistra verso destra (o viceversa).

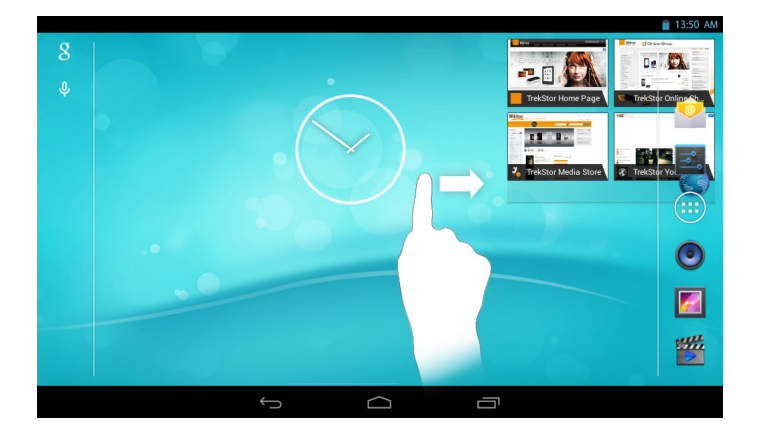

All'interno di una finestra aperta, (ad esempio in un menu, nel browser, in un'applicazione oppure nelle cartelle) "trascinare" il display, sfiorandolo con la punta del dito al fine di portarlo nella direzione desiderata.

**i** *Il touchscreen deve essere sfiorato con il dito oppure con una penna da display adeguata (disponibile presso i rivenditori specializzati). Non utilizzare in alcun caso penne da scrivere comuni oppure altri oggetti appuntiti!*

#### <span id="page-12-0"></span>Selezionare un elemento

Per aprire un elemento o selezionare un'opzione, toccare brevemente con la punta del dito l'icona desiderata.

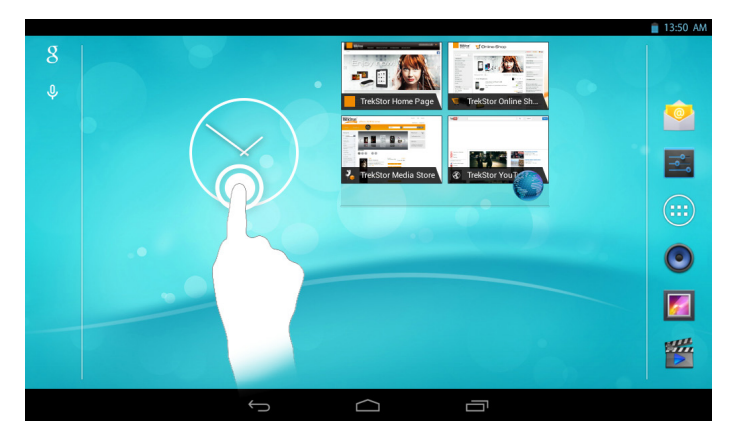

i *Se si vuole chiudere un elemento appena utilizzato (applicazione, widget, menu) toccare l'indicatore di tutti gli elementi aperti. Posizionare la punta del dito sull'elemento da chiudere e trascinare l'elemento verso il basso al finedi chiuderlo.*

### <span id="page-13-0"></span>Ingrandire e rimpicciolire una schermata

Per ingrandire la schermata, posizionarvi due punte delle dita e allontanarle contemporaneamente oppure toccare velocemente il display due volte. Viceversa, per rimpicciolire la schermata posizionarvi due punte delle dita e avvicinarle contemporaneamente.

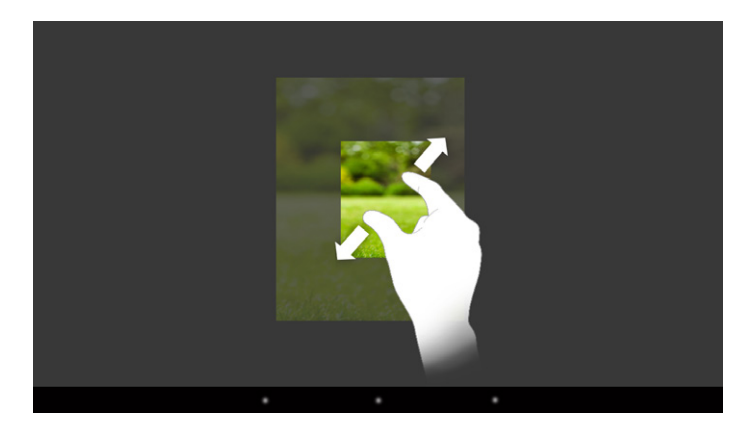

### Utilizzare la tastiera sul display

Se si tocca un campo di testo per inserirvi del testo (ad esempio un indirizzo web) viene visualizzata la tastiera sul display. Immettere il testo come di consueto, mediante la tastiera. Per l'inserimento di numeri e caratteri speciali utilizzare inoltre i tasti "?123" come anche "~\{". Per l'immissione di lettere speciali (ad esempio quelle con accento oppure dieresi) premere a lungo su una determinata lettera per visualizzarne le alternative disponibili.

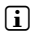

i *Alla voce "Impostazioni"* + *"Lingua <sup>e</sup> immissione"* + *"Tastiera <sup>e</sup> metodi di immissione" è possibile eseguire ulteriori impostazioni alla tastiera del display.*

### <span id="page-14-0"></span>10) Personalizzare la schermata iniziale

La schermata iniziale (come anche le altre quattro pagine) può essere personalizzata a proprio piacimento, aggiungendo o eliminando collegamenti ad applicazioni e widget e modificando lo sfondo.

#### Aggiungere applicazioni alla schermata iniziale

- a) Toccare il menu Applikation nella barra di avvio veloce sulla schermata iniziale. Si apre una schermata che consente di visualizzare le applicazioni attualmente disponibili.
- b) Tenere premuta l'applicazione selezionata finché compare la schermata iniziale.
- c) Trascinare l'icona selezionata in un qualsiasi punto libero all'interno della cornice blu. Se si trascina l'icona fino al margine, è possibile posizionarla anche sulla pagina successiva della schermata iniziale.
- i *Un'icona posizionata sulla schermata iniziale può essere spostata in qualunque momento. A questo scopo, tenere la punta del dito sull'icona da spostare finché sulla schermata compare una sottile cornice blu. Ora è possibile trascinare l'icona scelta in un qualunque punto libero all'interno della cornice blu (oppure sulla pagina successiva del display).*

#### Aggiungere widget alla schermata iniziale

Oltre alle applicazioni, alla schermata principale possono essere aggiunti anche i widget.

- a) A questo scopo, toccare "WIDGET" in alto a sinistra nel menu Applikation.
- b) Tenere premuto il widget scelto finché compare la schermata iniziale.
- c) Trascinare il widget scelto in un qualsiasi punto libero all'interno della cornice blu. Se si trascina il widget fino al margine, è possibile posizionarlo anche alla pagina successiva della schermata iniziale.

#### Rimuovere applicazioni e widget dalla schermata iniziale

- a) Per rimuovere un'applicazione oppure un widget dalla schermata iniziale, toccare l'icona corrispondente e tenere premuto. A margine della schermata compare "Rimuovi" o "X".
- b) Tenere premuta l'icona e trascinarla su "RIMUOVI" o su "X".
- **i** Questa procedura cancella solamente il collegamento alla schermata iniziale, *non l'applicazione. Per la modalità di eliminazione completa di un'applicazione dal SurfTab consultare capitolo 15.*

## <span id="page-15-0"></span>Modificare lo sfondo della schermata

- a) Toccare lo sfondo di una schermata in un punto libero finché comparirà una finestra con il messaggio "Scegli sfondo da".
- b) Toccando l'icona corrispondente, scegliere se si desidera utilizzare un motivo per lo sfondo da "Galery", da "Sfondi" oppure da "Sfondi animati" (immagini animate).
- c) Nella cartella scelta, toccare l'immagine desiderata e confermare la propria scelta con "IMPOSTA SFONDO"

i *Se si sceglie uno sfondo dalla raccolta immagini, si ha inoltre la possibilità di scegliere come motivo una determinata area dell'immagine selezionata. Trascinare la finestra di selezione sull'immagine e toccare "OK" in alto a destra non appena è stata scelta l'area desiderata dell'immagine.*

#### Impostare il blocco del display

Per aumentare la sicurezza dei dati presenti sul SurfTab, si consiglia di impostare un blocco del display. Procedere nel modo seguente:

- a) Dalla barra di avvio veloce oppure dal menu Applikation scegliere "Impostazioni".
- b) Trascinare verso l'alto la colonna del menu finché sarà visibile la voce di menu "Sicurezza". Toccare la voce "Sicurezza".
- c) Toccare "Blocco schermo" nella colonna destra del menu.
- d) Toccare la forma desiderata di blocco del display e, infine, impostarla.
- i *Ad ogni sblocco del display sarà richiesto di effettuare il tipo di identificazione impostato.*
- i *Se si dimentica la password, è possibile recuperarla mediante la modalità di ripristino (capitolo 18).*

#### 12) Collegamento a Internet

Si ha la possibilità di collegare il SurfTab a Internet mediante WLAN. Se si vuole creare una connessione con una nuova rete wireless, procedere nel modo seguente:

- a) Dalla barra di avvio veloce oppure dal menu Applikation scegliere "Impostazioni". Nella colonna di sinistra si trova la voce "Wi-Fi".
- b) Toccare "Wi-fi". La voce di menu viene evidenziata a colori.
- <span id="page-16-0"></span>c) Nella parte destra della superficie evidenziata a colori, spostare il pulsante di accensione/spegnimento per WLAN da "Off" a "On".
- d) La funzione WLAN viene attivata e nella colonna destra del menu vengono visualizzate tutte le reti wireless disponibili.
- e) Toccare il nome della rete alla quale si desidera connettersi. Viene visualizzata una finestra d'immissione. Inserire la chiave di rete (""Password") della rete wireless selezionata e toccare "Connetti".
- f) Il SurfTab si connette alla rete wireless e, tramite questa, a Internet. Mediante un'applicazione browser è possibile navigare in Internet.
- i *Se già una volta è stato creato un collegamento a una WLAN, il SurfTab lo seleziona automaticamente non appena esso risulta disponibile. Non è necessaria una nuova immissione della chiave di rete.*
- 

i *Per risparmiare energia, si consiglia di disattivare la funzione WLAN quando non se ne fa uso.*

### 13) Utilizzare la fotocamera

Aprire il menu Applikation e quindi toccare l'icona della fotocamera. Viene visualizzata la schermata seguente:

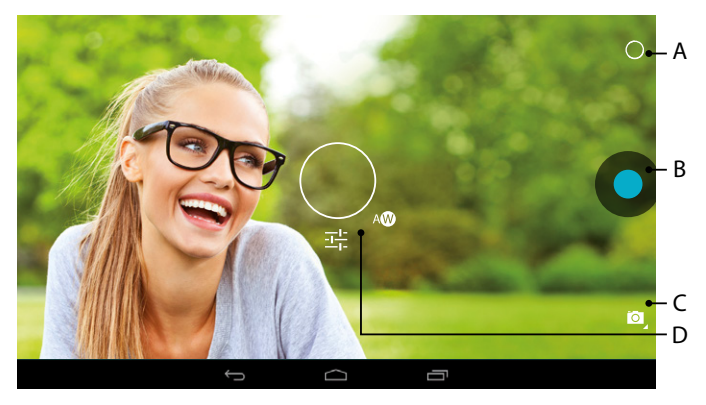

## <span id="page-17-0"></span>Scattare una foto

Tenere il SurfTab con la fotocamera nella direzione desiderata e azionare lo scatto (13 B). Lo scatto viene salvato e il SurfTab mostra una breve anteprima della foto.

#### **Richiamare ulteriori possibilità di impostazione della fotocamera**

- a) Tra gli elementi di comando della fotocamera, toccare un punto vuoto oppure il cerchio (13 A). Sul display viene visualizzato un cerchio bianco (13 D).
- b) Intorno al cerchio si trova una selezione delle opzioni disponibili.
- c) Spostare la punta del dito sull'opzione desiderata al fine di selezionarla e/o per richiamare ulteriori opzioni secondarie.

#### **Rielaborare foto**

- a) Toccare brevemente il bordo inferiore del display per mostrare la barra delle applicazioni. Infine, toccare l'icona home per uscire dalla modalità fotocamera.
- b) Aprire la raccolta immagini, toccando il simbolo della raccolta immagini nel menu Applikation oppure nella barra di avvio veloce.
- c) Nella raccolta immagini, toccare la foto che si desidera elaborare. In basso a sinistra sulla schermata viene visualizzato il simbolo seguente:

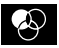

- d) Toccare il simbolo. Al di sotto della foto vengono quindi mostrate diverse opzioni di esposizione e ulteriori opzioni disponibili per la foto.
- e) Toccare l'opzione desiderata e salvare la modifica, premendo "ritorno alla schermata precedente".
- i *Il SurfTab salva quindi una nuova immagine, senza sovrascrivere l'immagine originale!*
- i *Se si desidera uscire dalla modalità fotocamera, toccare brevemente il bordo inferiore del display per mostrare la barra delle applicazioni.*

#### Registrare un video

 **IT 18**

- a) Toccare il simbolo della fotocamera (13 C) a margine della schermata e, infine, il simbolo della videocamera.
- b) Tra gli elementi di comando della fotocamera, si trova ora un punto rosso.
- c) Toccare il punto rosso per iniziare oppure per terminare la ripresa del video.
- i *Anche nella modalità video (tuttavia non durante la ripresa) sono a disposizione ulteriori possibilità di impostazione della fotocamera (si veda sopra: "Richiamare ulteriori possibilità di impostazione della fotocamera").*

#### <span id="page-18-0"></span>Zoom

Sia nella modalità foto che in quella video è possibile utilizzare lo zoom per avvicinarsi o allontanarsi dal soggetto. Posizionare contemporaneamente le punte di due dita sul display e separarle per ingrandire l'immagine o riunirle per rimpicciolirla.

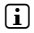

**i** Se si desidera uscire dalla modalità fotocamera, toccare brevemente il bordo *inferiore del display per mostrare la barra delle applicazioni.*

#### 14) Creare/rimuovere un account e-mail

#### Creare un account e-mail

- a) Collegare il SurfTab a Internet.
- b) Scegliere "Email" dal menu Applikation oppure dalla barra di avvio veloce.
- c) Nel campo di immissione in alto inserire un indirizzo e-mail valido e nel campo di immissione in basso la relativa password.
- d) Toccare "Avanti" per confermare l'immissione.
- e) Nei passaggi successivi è possibile eseguire ulteriori impostazion dell'account. Confermare le impostazioni effettuate con "Avanti".

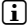

i *Non appena l'account è stato impostato a proprio piacimento, l'applicazione e-mail è pronta per essere utilizzata.*

#### Rimuovere un account e-mail

- a) Scegliere "Email" dal menu Applikation oppure dalla barra di avvio veloce.
- b) Toccare i tre punti disposti l'uno sotto l'altro, in alto a destra, e infine toccare "Impostazioni".
- c) Nella colonna sinistra del menu, toccare l'account che si desidera rimuovere.
- d) Trascinare verso l'alto la colonna destra del menu e toccare "Rimuovi account".
- e) Confermare la propria scelta con "OK" e il conto verrà cancellato.

## <span id="page-19-0"></span>15) Installare/disinstallare applicazioni

#### Scaricare e installare applicazioni

Grazie all'accesso a Google Play™, SurfTab offre la possibilità di integrare le installazioni, i widget, i programmi e i libri preinstallati.

L'applicazione Play Store è già installata sul SurfTab, si trova nel menu Applikation.

i *Per poter scaricare applicazioni da Google Play Store è necessario un account Google. Se non è stato creato ancora un account Google, alla prima apertura dell'applicazione Play Store si avvia una procedura guidata che accompagna l'utente durante la creazione. Durante tale procedura, è possibile collegare all'applicazione un account Google già presente oppure crearne uno nuovo.*

Dopo la creazione dell'account Google, Google Play Store è pronto a scaricare nuove applicazioni. A questo scopo seguire le istruzioni dell'applicazione Play Store.

L'applicazione appena installata si trova nel menu Applikation. L'applicazione può essere controllata da qui oppure può essere aggiunta alla schermata iniziale.

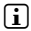

i *Per poter scaricare programmi, applicazioni o libri, SurfTab deve essere collegato a Internet.*

i *Alcune applicazioni sono a pagamento e per proseguire con il download è necessario acquistarle. In Google Play Store sono disponibili istruzioni per la scelta del sistema di pagamento giusto e per l'esecuzione del pagamento.*

#### Disinstallare applicazioni

Se si vogliono rimuovere dal SurfTab applicazioni installate dall'utente, procedere nel modo seguente:

- a) Toccare "Impostazioni" nella barra di avvio veloce oppure nel menu Applikation.
- b) Trascinare verso l'alto la colonna sinistra del menu con la punta del dito finché sarà visibile "Applicazioni". Toccare la voce "Applicazioni".
- c) Trascinare verso sinistra o verso destra la colonna destra del menu con la punta del dito fino a raggiungere la categoria "Turre".
- d) Trascinare verso l'alto la colonna destra del menu finché sarà visibile l'applicazione da rimuovere.
- e) Con la punta del dito, toccare l'applicazione che si desidera rimuovere e, nella schermata che compare successivamente, scegliere "DISINSTALLA". Confermare ancora una volta con "OK" e l'applicazione verrà disinstallata.

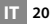

<span id="page-20-0"></span>i *È possibile disinstallare quelle applicazioni che sono state installate dall'utente. Le applicazioni integrate nel sistema possono essere solamente "Disattivate". La disattivazione di applicazioni integrate nel sistema potrebbe limitare le funzionalità del SurfTab!*

#### 16) Collegare altri dispositivi

#### Collegare SurfTab a un computer

- a) Collegare il SurfTab al computer mediante il cavo micro-USB fornito in dotazione.
- b) Subito dopo, la memoria del SurfTab verrà visualizzata come unità esterna in Esplora file del computer. Da qui, come di consueto, sarà possibile caricare, copiare, cancellare oppure spostare file.

#### Collegare un dispositivo USB

I dispositivi USB esterni, come ad esempio USB-Stick, possono essere collegati direttamente mediante la presa micro-USB del SurfTab oppure con il cavo adattatore micro-USB Host.

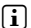

i *Per poter spostare file dal SurfTab a un dispositivo di archiviazione esterno, è necessaria un'applicazione con la funzione di un visualizzatore file (come ad esempio "ES File Explorer" oppure "FileBrowser").*

- a) Collegare il dispositivo di archiviazione USB esterno al SurfTab.
- b) In alto a sinistra tra le informazioni di stato verrà visualizzato il simbolo dell'USB-Stick.
- c) Mediante l'applicazione Esplora file è possibile caricare, copiare, cancellare oppure spostare file.
- i *In certe condizioni, l'alimentazione elettrica del SurfTab non è sufficiente a garantire tutte le funzioni dei dispositivi USB collegati. Per questo motivo, i dispositivi USB esterni devono essere alimentati anche con un cavo di ricarica.*

## <span id="page-21-0"></span>17) Attivare la modalità standby

Se si sceglie di non utilizzare il SurfTab per un certo lasso di tempo, premere brevemente il pulsante di accensione/spegnimento per mettere il SurfTab in modalità standby e risparmiare così energia. Premere di nuovo brevemente il pulsante di accensione/spegnimento per uscire dalla modalità standby.

Appena riattivato, sul SurfTab verrà visualizzata innanzitutto la schermata di blocco. Posizionare la punta del dito sull'icona del lucchetto e trascinarla verso destra sull'icona del lucchetto aperto. Il SurfTab mostra quindi la schermata iniziale.

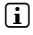

**i** Se è stato impostato un blocco del display, per poter sbloccare il SurfTab è inoltre *necessario identificarsi mediante la modalità scelta.*

i *La modalità standby verrà attivata automaticamente nel momento in cui il SurfTab non sarà utilizzato per un determinato periodo di tempo. Il lasso di tempo a partire dal quale il SurfTab andrà automaticamente in modalità standby può essere personalizzato alla voce "Impostazioni"* + *"Display"* + *"Sospensione".*

#### 18) Modalità reimpostazione e di ripristino

#### **Reimpostazione**

Nel caso in cui il SurfTab "si blocchi" e non reagisca più ai comandi, è possibile riavviarlo mediante una reimpostazione. A questo scopo, premere per circa 20 secondi il pulsante di accensione/spegnimento. Il SurfTab si riavvia.

#### **Mettere il SurfTab in modalità di ripristino/caricare le impostazioni di fabbrica**

La "modalità di ripristino" consente anche di ripristinare le impostazioni di fabbrica del dispositivo, di cancellare le password dimenticate oppure di cancellare la memoria del SurfTab.

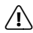

a *Poiché in modalità di ripristino possono essere effettuate impostazioni rilevanti per il sistema, essa va utilizzata solo se si dispone delle corrispondenti competenze tecniche necessarie.*

- a) Spegnere il SurfTab.
- b) Premere e tenere premuto il tasto "Volume +".
- c) Premere e tenere premuto anche il pulsante di accensione/spegnimento.
- d) Appena compare il logo TrekStor, rilasciare il pulsante di accensione/ spegnimento.
- <span id="page-22-0"></span>e) Poco dopo verrà visualizzato il menu della modalità di ripristino. È possibile rilasciare anche il tasto "Volume +".
- f ) Si può navigare nel menu mediante i tasti volume, mentre con il pulsante di accensione/spegnimento si sceglie un'opzione.
- i *Per riportare il SurfTab all'impostazione di fabbrica, scegliere l'opzione "wipe data/factors reset". ATTENZIONE: durante tale procedura, tutti i file salvati dall'utente (foto, file di testo, segnalibri eccetera) e le impostazioni eseguite (sfondo, password eccetera) vengono cancellati!*
- g) Per uscire dalla modalità di ripristino, con il tasto volume selezionare l'opzione "reboot system now" e confermare la scelta con il pulsante di accensione/spegnimento. Il SurfTab esce dalla modalità di ripristino e si riavvia.
- i *Il SurfTab può essere ripristinato alle impostazioni di fabbrica anche mediante "Impostazioni"* + *"Backup <sup>e</sup> ripristino".*

### 19) Spegnere il SurfTab

- a) Per spegnere il SurfTab, premere per circa 2-4 secondi il pulsante di accensione/spegnimento.
- b) Toccare "Spegni".
- c) Viene visualizzato il messaggio seguente: "Spegni/Il tablet verà spento". Per spegnere il SurfTab, confermare toccando il tasto "OK".

#### <span id="page-23-0"></span>20)Indicazioni su copyright e marchi di fabbrica

Le disposizioni relative ai diritti d'autore vietano la copia dei contenuti di queste istruzioni per l'uso (immagini, documenti di riferimento, ecc.), parziale o completa, senza l'autorizzazione del titolare dei diritti d'autore.

Android and Google Play are trademarks of Google Inc. Use of these trademarks is subject to Google Permissions.

Mac OS and OS X are trademarks of Apple Inc., registered in the U.S. and other countries.

Microsoft, Windows and Windows Vista are either registered trademarks or trademarks of Microsoft Corporation in the United States and/or other countries.

Linux is the registered trademark of Linus Torvalds in the U.S. and other countries.

TrekStor and SurfTab are registered trademarks of TrekStor Ltd. in the European Community and other countries.

Copyright © 2014 TrekStor GmbH. Tutti i diritti riservati. Per quanto riguarda eventuali riferimenti a prodotti o aziende, si tratta possibilmente di marchi di fabbrica o di nomi dei marchi dei rispettivi proprietari.

#### Open Source Software

This product contains software which might in whole or in part be free software under license of Free Software Foundation (FSF). This is subject to terms and conditions of GNU General Public License (GPL) as well as Lesser General Public License (LGPL).

For further information visit: http://www.gnu.org/licenses/gpl

For additional informations concerning Source Code please consult: www.trekstor.de/opensource/

#### **Disclaimer of liability**

Since this is concerning free software Contributor does not give any guarantee about free software as far as permitted by law.

Please be aware that this disclaimer is not concerning regular use of hardware and regular warranty of this device itself.

## <span id="page-24-0"></span>21)Istruzioni per lo smaltimento

#### Smaltimento

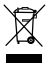

*Questo simbolo indica la presenza di componenti nel prodotto e/o nella batteria in uso che, in caso di smaltimento improprio, potrebbero arrecare danni all'ambiente e/o alla salute. L'utente, in quanto proprietario di un dispositivo elettrico ed elettronico, non è tenuto a smaltire l'apparecchio dismesso come normale rifiuto domestico.*

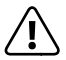

a *È indispensabile rimuovere la batteria dall'apparecchio dismesso prima dello smaltimento. Rivolgersi all'amministrazione comunale per conoscere le modalità di smaltimento corretto dell'apparecchio e della batteria!*

## Riciclaggio dei rifiuti

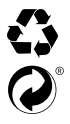

*L'apparecchio e il relativo imballaggio di vendita sono costituiti da materie prime preziose che devono essere riciclate ai fini della protezione ambientale (riciclaggio dei rifiuti). Rivolgersi all'amministrazione comunale per conoscere le modalità di smaltimento corretto!*

#### 22)Informazioni sulla responsabilità e garanzia

Il produttore si riserva il diritto di migliorare continuamente il prodotto. Questi cambiamenti possono essere effettuati direttamente, senza essere riportati in queste istruzioni per l'uso. Per questo motivo, le informazioni contenute nelle presenti istruzioni per l'uso non corrispondono necessariamente allo stato della tecnica attuale.

La garanzia di legge per i prodotti di consumo è di 24 mesi e non esiste ulteriore garanzia oltre questo limite.

Le modifiche non autorizzate dell'apparecchio (in particolare l'utilizzo di firmware di terzi o non autorizzati dal produttore, nonché le modifiche ai componenti hardware dell'apparecchio) comportano la perdita del diritto di garanzia.

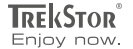

# **EC DECLARATION OF CONFORMITY**

**As manufacturer and importer respectively:** 

#### **TrekStor GmbH**

Kastanienallee 8 - 10 D-64653 Lorsch, Germany

herewith declares that the products

#### **Product: SurfTab breeze 7.0 plus (ST70204-3)**

#### **Type: Mobile Internet Device**

comply with the following directive(s):

#### ■ **99/5/EC Radio Equipment and Telecommunications Terminal Equipment**

■ **2004/108/EC EMC Directive: Electromagnetic Compatibility**

#### ■ **2006/95/EC Low Voltage Directive**

The following norms were consulted to assess conformity:

#### ■ **EN 300 328 V1.8.1**

Electromagnetic compatibility and Radio spectrum Matters (ERM); Data transmission equipment operating in the 2,4 GHz ISM band and using wide band modulation techniques

#### ■ **EN 301 489-1 V1.9.2 EMC and ERM**

EMC standard for radio equipment and services; Part 1: Common technical requirements

#### ■ **EN 301 489-17 V2.2.1**

Electromagnetic compatibility and Radio spectrum Matters (ERM); ElectroMagnetic Compatibility (EMC) standard for radio equipment; Part 17: Specific conditions for 2,4 GHz wideband transmission systems.

#### ■ **EN 60950-1:2006/A2:2013**

Information technology equipment – Safety – Part 1: General requirements

The CE symbol confirms that this product conforms with the above mentioned norms and regulations.

The manufacturer also declares the conformity of the product according to the following directives:

■ **2001/95/EC General Product Safety**

#### ■ **2011/65/EU RoHS: Hazardous substances in electrical and electronic equipment**

 ■ **2006/1907/EC REACh: Regulation concerning the Registration, Evaluation, Authorisation and Restriction of Chemicals**

■ **2009/125/EC Ecodesign requirements for energy-using products**

**Lorsch, 23.01.2014**

**Thorsten Koroscha, LPM**

# astubtantantiikkitatulitaatantinaatukta

#### **Supportinformationen**

#### **Sollten Sie Fragen zu Ihrem TrekStor Produkt haben, gehen Sie bitte wie folgt vor:**

- Überprüfen Sie anhand der Produkteigenschaften und der Funktionen Ihres Gerätes (auf der Verpackung ersichtlich), ob Sie die richtigen Einstellungen vorgenommen haben.
- Lesen Sie aufmerksam die gesamte Bedienungsanleitung.
- Informieren Sie sich auf unserer Website **www.trekstor.de** über aktuelle Informationen zu Ihrem Produkt (z. B. neu verfügbare Firmware-Updates).

#### **Wenn Sie weitergehende Fragen zu Ihrem Produkt haben, beachten Sie bitte die folgenden TrekStor Supportoptionen:**

- **FAQ** Der FAQ-Bereich unserer Website bietet Ihnen vielfältige Problemlösungshinweise. Hier erhalten Sie Antworten zu den am häufigsten gestellten Fragen zu unseren Produkten.
- **E-Mail** Füllen Sie das Supportformular auf unserer Website aus oder senden Sie eine E-Mail an **support.de@trekstor.de**.
- **Telefonsupport** Von Deutschland aus wählen Sie bitte **01805-TREKSTOR**\*, **01805-87357867**\*. Die Nummer der Supporthotline für andere Länder finden Sie auf unserer Website unter "SERVICE".
	- \* 14 Cent/Min. aus dem deutschen Festnetz der DTAG, max. 42 Cent/Min. aus Mobilfunknetzen.

#### **Support information**

#### **If you have any questions regarding your TrekStor product, please proceed as follows:**

- Check the features as well as the functions of your device (apparent on the packaging), in order to use the correct settings.
- Read the manual carefully.
- Inform yourself on our website **www.trekstor.de/en** about the up-to-date information concerning your product (e. g. available most recent firmware releases).

#### **In the case you have further questions regarding your product, please note the following TrekStor support options:**

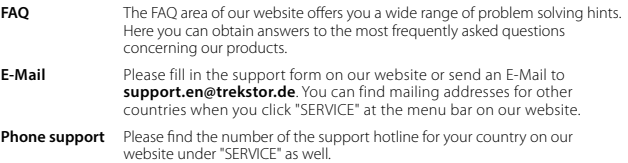

**TrekStor GmbH** Kastanienallee 8-10 D-64653 Lorsch, Germany

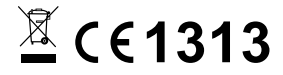

www.trekstor.de

BA-STB70P-V1-10-IT-140414